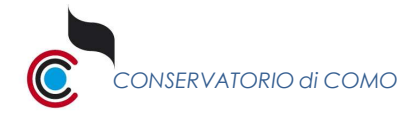

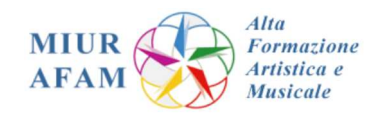

# **ISTRUZIONI DA SEGUIRE PER L'ISCRIZIONE ALL'ESAME DI AMMISSIONE ANNO ACCADEMICO 2023/2024**

Per informazioni in merito ai corsi offerti dal Conservatorio di Como e per conoscere i programmi da presentare agli esami consultare: http://conservatoriocomo.it/didattica/ https://conservatoriocomo.it/programmi-esami-ammissione/

# *LE DOMANDE VANNO INSERITE SUL PORTALE ISIDATA DAL 21 SETTEMBRE ALLE ORE 13:00 DEL 2 OTTOBRE 2023*

Per ulteriori informazioni contattare i seguenti indirizzi email:

- Corsi accademici, Giovani talenti e Corsi singoli accademici@conservatoriocomo.it
- Corsi preparatori e Corsi propedeutici propedeutici@conservatoriocomo.it

# **PAGAMENTI PER L'ESAME DI AMMISSIONE**

## **CORSI PREPARATORI – CORSI PROPEDEUTICI**

È necessario provvedere al pagamento delle due voci sotto riportate per il perfezionamento dell'iscrizione

 "**ESAME DI AMMISSIONE" € 50,00**  da pagare con **PagoPA** (il bollettino sarà generato durante le fasi di registrazione)

 "**AMMISSIONE" € 6,04**  da pagare sul c.c.p. n. 1016 o IBAN IT45R0760103200000000001016 intestato a: Agenzia delle Entrate - Centro operativo di Pescara, tasse scolastiche causale: Ammissione Conservatorio di Como

> *La scansione della ricevuta di pagamento della tassa* **"AMMISSIONE"** *andrà allegata in fase di registrazione (cfr. punto 14)*

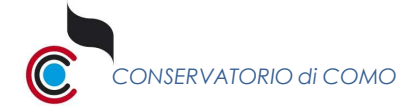

 *CONSERVATORIO di COMO* Istruzioni per l'iscrizione all'esame d'ammissione pag. 2 di 13

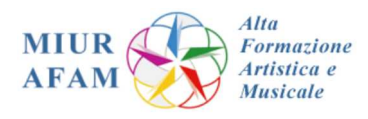

**PAGAMENTI PER L'ESAME DI AMMISSIONE**

# **CORSI ACCADEMICI (TRIENNIO e BIENNIO), GIOVANI TALENTI, CORSI SINGOLI INDIVIDUALI**

# "**ESAME DI AMMISSIONE" € 50,00**  da pagare con **PagoPA** (il bollettino sarà generato durante le fasi di registrazione)

## **MARCA DA BOLLO da € 16,00 SOLO PER I CORSI di TRIENNIO e BIENNIO**

- compilare il modulo Autocertificazione Marca da Bollo reperibile al seguente link: **https://conservatoriocomo.it/wp-content/uploads/2022/06/autocertificazione-bollo-rilascio-certificati.pdf**

- Scegliere l'opzione "Domanda di iscrizione"
- Applicare la marca da bollo da € 16,00

## **La scansione del modulo con la marca da bollo vidimata andrà allegata in fase di registrazione (punto 13)**

#### **LA SCANSIONE DELLA CERTIFICAZIONE ISEE**

(che deve riportare la scadenza del 31 dicembre 2023) **ANDRÀ INSERITA SOLO SE IL VALORE RISULTA INFERIORE A € 30.000,00** 

## **Per ulteriori informazioni sui pagamenti e contributi consultare il Regolamento delle tasse**

## **In fase di registrazione andranno allegati:**

- Documento d'identità dell'interessato
- Documento d'identità del genitore (se minorenne)
- Eventuali certificazioni e documentazioni utili (ISEE, certificati d'esame, certificato DSA, doppia iscrizione, …)

#### **Gli STUDENTI STRANIERI dovranno necessariamente allegare:**

- Passaporto
- Permesso di soggiorno o visto per studio
- Dichiarazione di valore in loco del titolo di studio

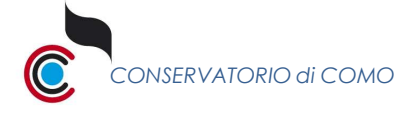

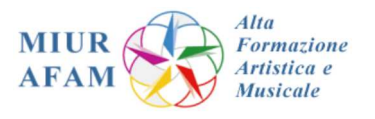

## 1. Collegarsi al sito https://servizi13.isidata.net/home/ServiziStudentiRes.aspx e selezionare **Conservatori**

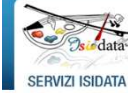

ISIDATA - Portale dei Servizi per gli studenti

#### $\hat{\mathbb{I}}$  Informazione sul portale e scelta Istituzione:

Questo servizio fornito gratuitamente a tutti gli studenti degli Istituti d'Arte Conservatori di Musica ed Accademie di BB.AA., Accademia di Arte Drammatica ed ISIA, permette di visualizzare i propri dati e stampare le aut È necessario abilitare i Javascript, i cookies e i popup del tuo browser per poter utilizzare correttamente la procedura.

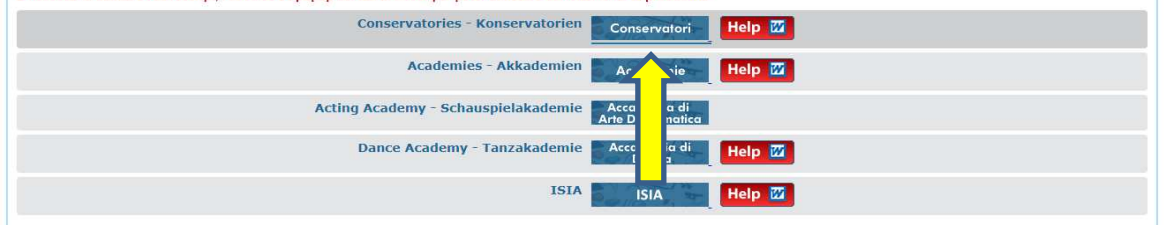

#### **2.** Scegliere la voce **1) inserimento domanda AMMISSIONE**

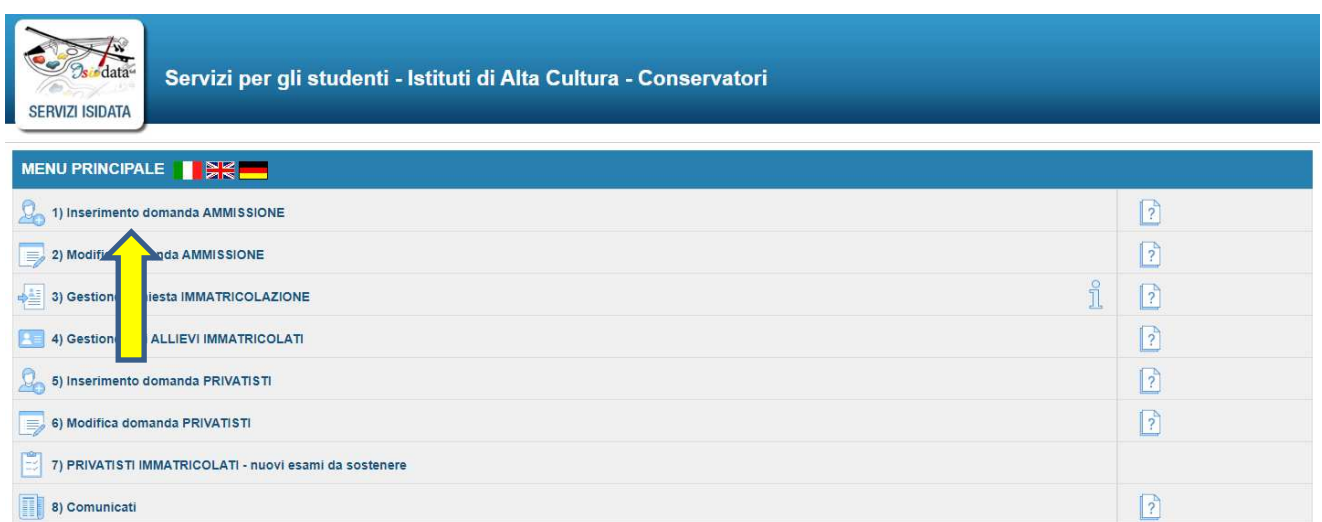

## **3.** Selezionare **COMO**

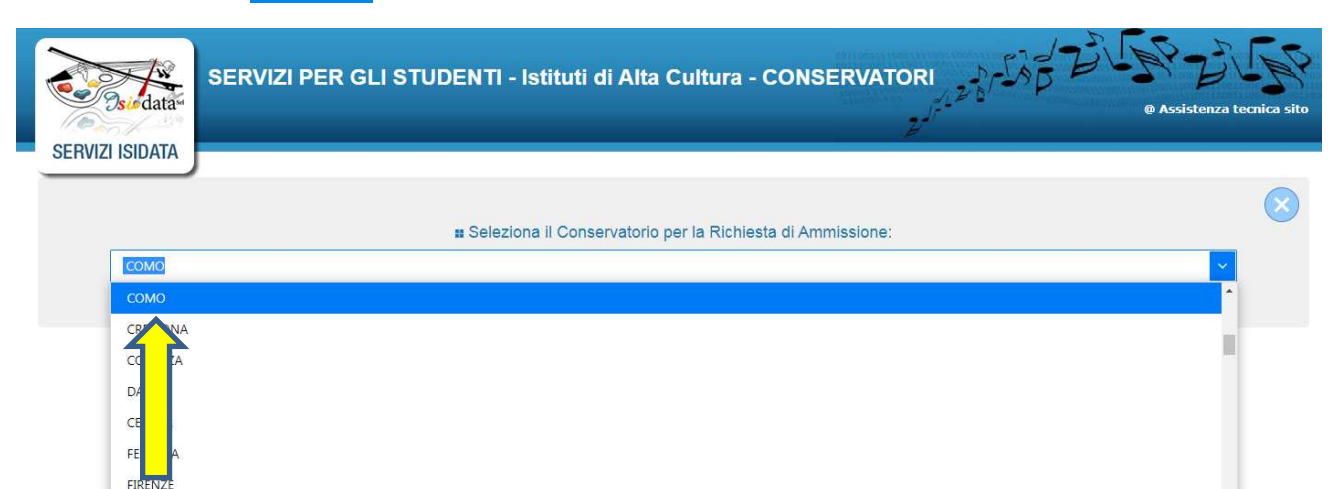

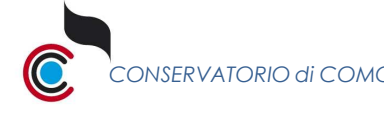

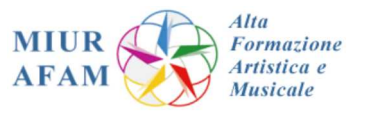

**4.** Compilare con i dati del candidato i campi richiesti per ricevere il codice per associare la mail

Si fa presente che il Conservatorio di Como non è ancora attivato per l'accesso con SPID, non sarà quindi necessario inserire in questa schermata il codice fiscale.

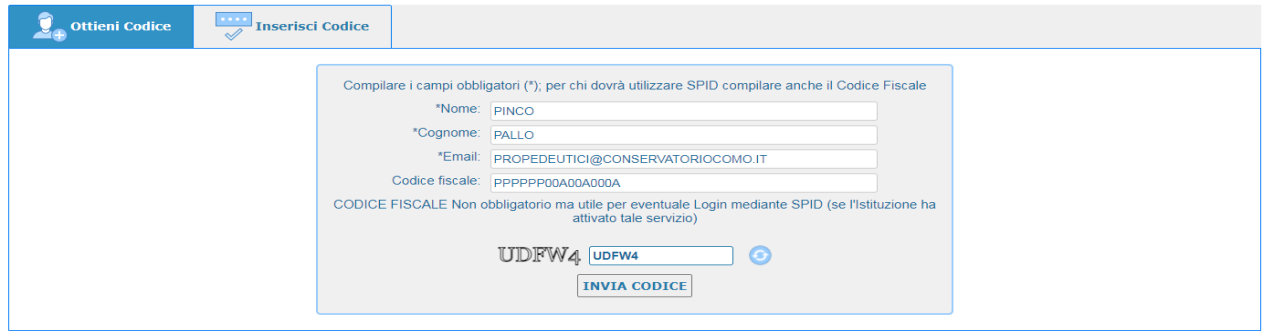

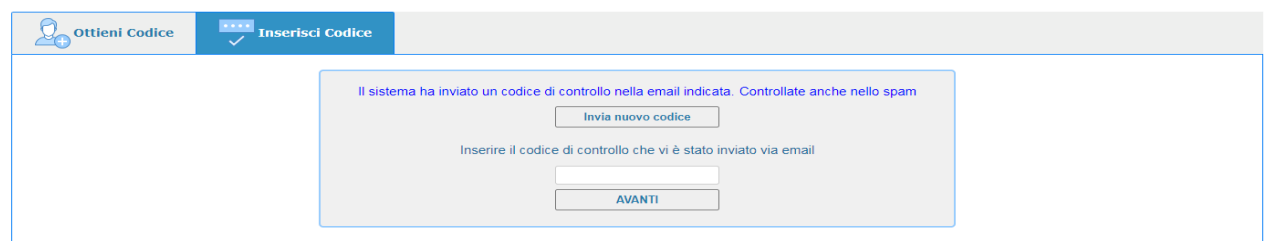

Verificare nella propria casella di posta elettronica (email) la ricezione del codice e procedere con la compilazione. Nel caso di mancata ricezione del codice, controllare nella casella della Spam (posta indesiderata).

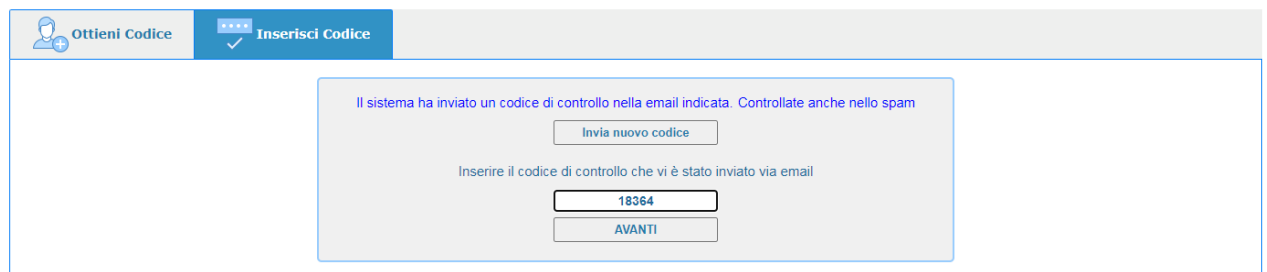

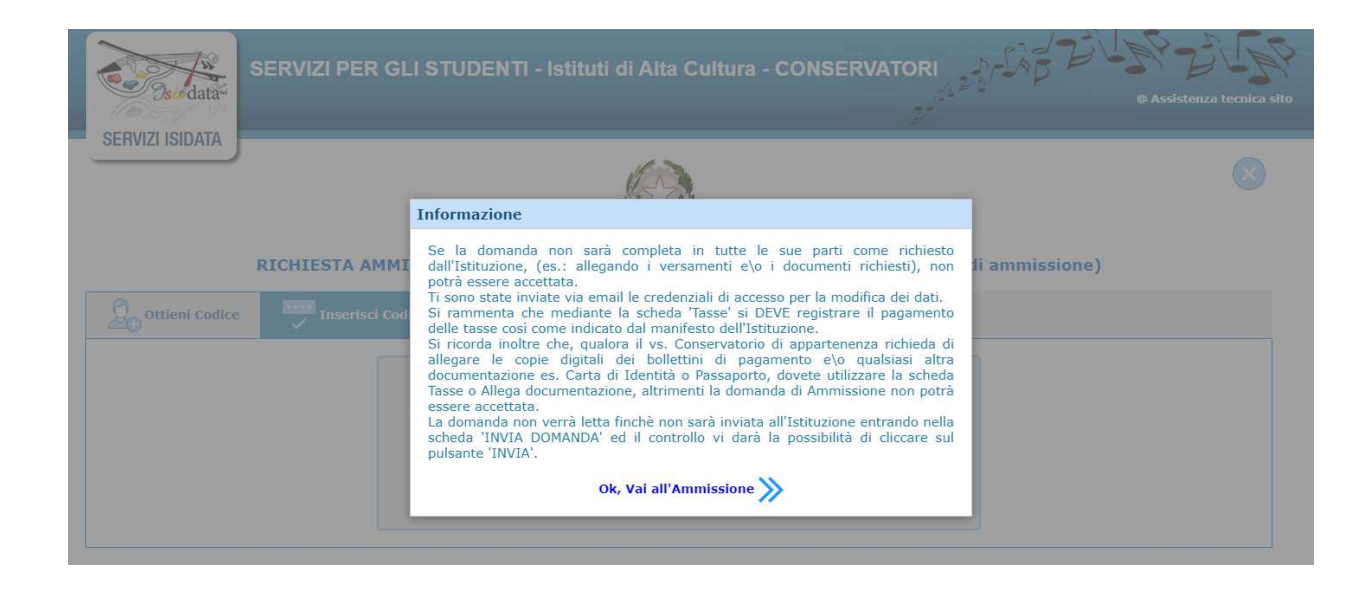

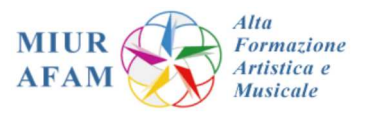

**5.** Nella schermata "Nominativo + Corso" saranno preinseriti **codice** e **password personali**, da utilizzare in caso di successivi accessi al sistema.

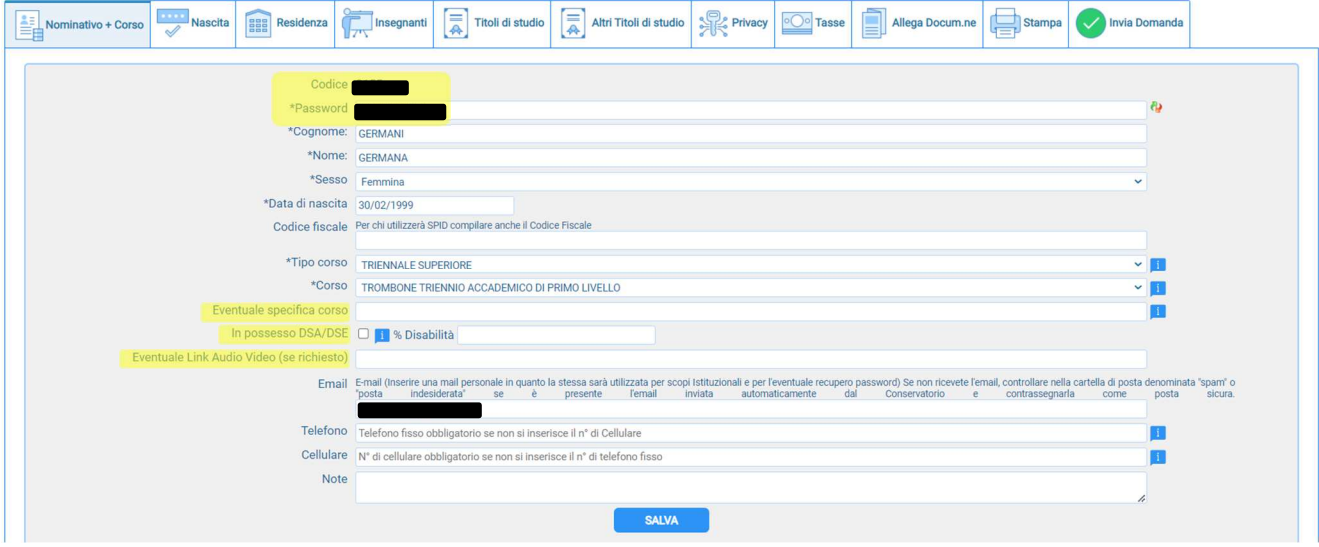

Compilare la schermata, prestando particolare attenzione a

- Studenti iscritti ai corsi di *Didattica della musica* (Biennio o Triennio) e al Biennio di *Musica da camera* – indicare nel campo **Eventuale specifica corso** la propria specializzazione musicale (es.: Canto, Pianoforte, Violino, Canto jazz, Musica elettronica, Chitarra jazz…)
- Selezionando **In possesso DSA/DSE** dovrà essere inserita la relativa documentazioni (si veda più avanti)
- **Non è richiesto** alcun inserimento per la casella **Eventuale Link Audio Video**
- Studenti interni del Conservatorio: specificare nella casella **Note** il proposito di avvalersi della votazione della prova finale del triennio - o della certificazione del corso propedeutico - quale voto per l'ammissione all'ordinamento superiore.
- Studenti diplomandi del Triennio: specificare nella casella **Note** il proposito di concludere il Primo livello nella sessione invernale 2023/24 e frequentare il Biennio nel medesimo a.a. (ammissione condizionale).

Al termine cliccare **SALVA** 

Si fa presente che è disponibile la possibilità di duplicare i dati inseriti in un'altra domanda di ammissione per l'iscrizione a un secondo corso presso il nostro Conservatorio

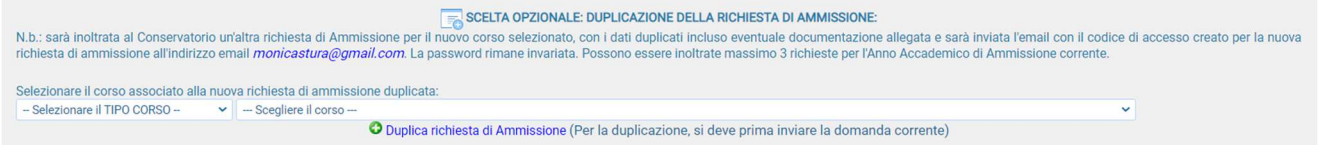

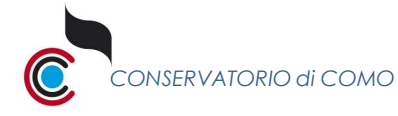

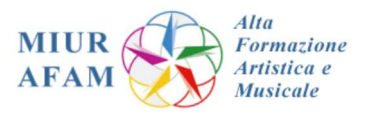

## **6.** Per riaprire la domanda in un secondo momento selezionate il punto 2) **Modifica domanda AMMISSIONE**

utilizzando codice e password assegnati dal sistema, come visto nel passagio precedente.

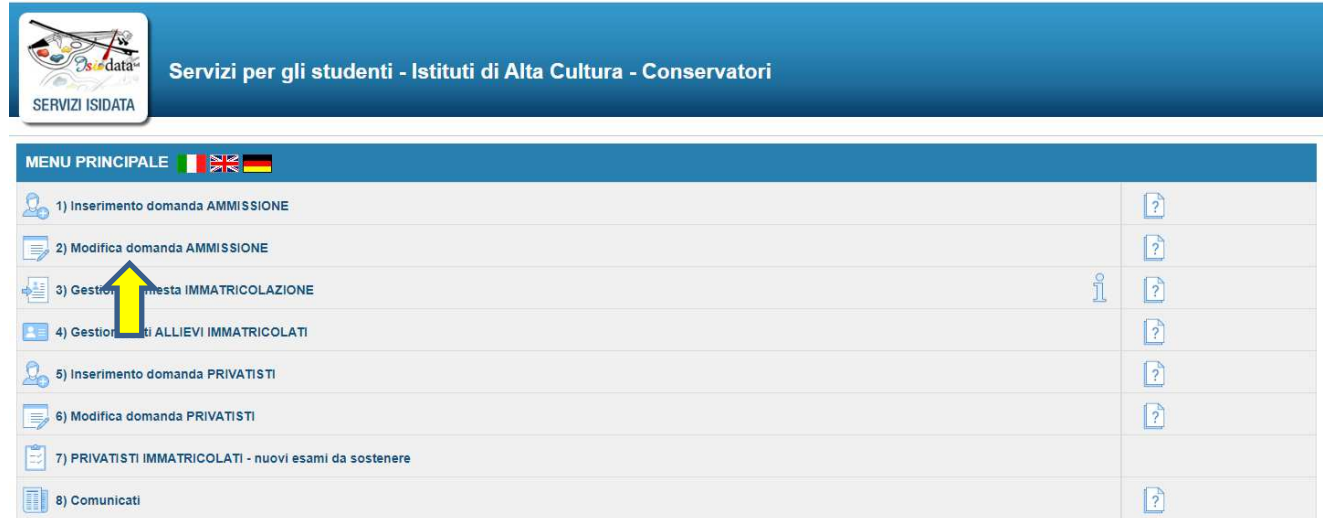

- **7.** Compilare le seguenti schermate come indicato in ciascuna di esse Confermare l'inserimento dei dati cliccando su **SALVA** in fondo a ciascuna pagina Muoversi tra i menu selezionando quello desiderato nella riga in alto
	- **Nascita Residenza Insegnanti**

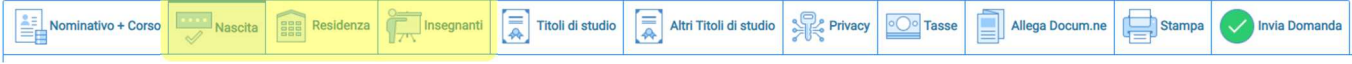

**8.** Compilare la schermata **Titoli di studio**

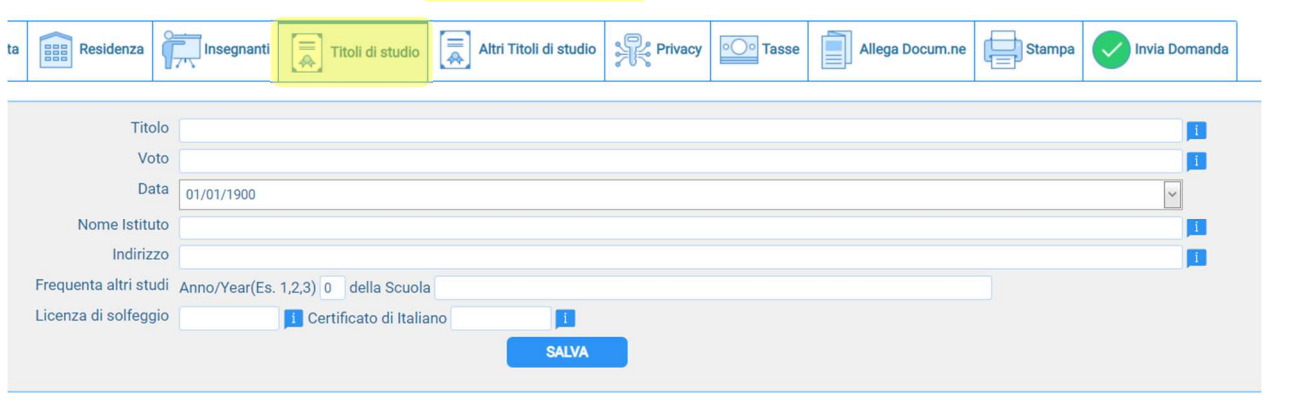

- Indirizzo dell'Istituto frequentato in precedenza (es. via Cadorna 4, Como / piazza Rossini 2, Bologna…)
- Frequenta altri studi ambito universitario o accademico: sarà necessario fornire autodichiarazione, compilando il form inerente alla doppia iscrizione reperibile sul sito del Conservatorio
- Certificato di italiano (per studenti stranieri): non è necessario presentare il Certificato di conoscenza della lingua italiana. Gli studenti stranieri sosterranno un esame di italiano di livello B2 del QCER - *Quadro comune di riferimento per la conoscenza delle lingue*

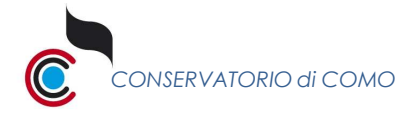

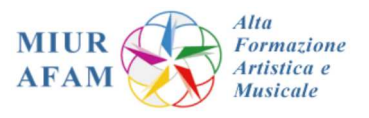

## **9.** Compilare la schermata **Altri Titoli di studio**

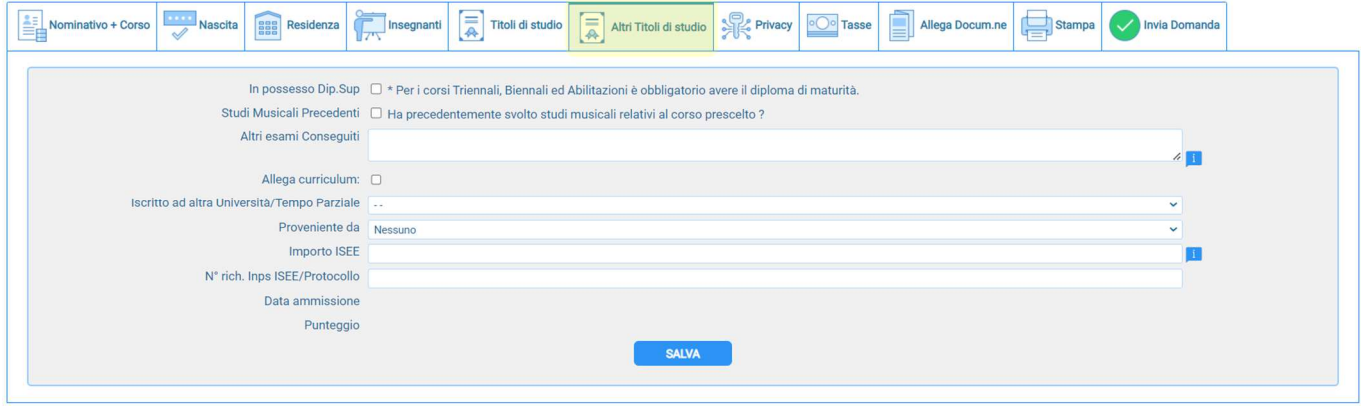

- Nel campo Iscritto ad altra Università / Tempo Parziale selezionare nel menu a tendina la voce "**Altra Università**" se si frequenta un secondo corso, a livello universitario o accademico.
- Ricordiamo che per accedere alle agevolazioni ISEE è necessario essere iscritti ad un corso accademico (Triennio o Biennio) ed essere in possesso della maturità (del diploma di scuola secondaria superiore).

### **10.** Completare anche la scheda dedicata alla **Privacy**

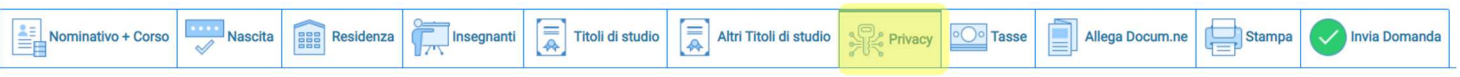

#### **11.** Nella schermata **Tasse** cliccare su Inserisci tassa

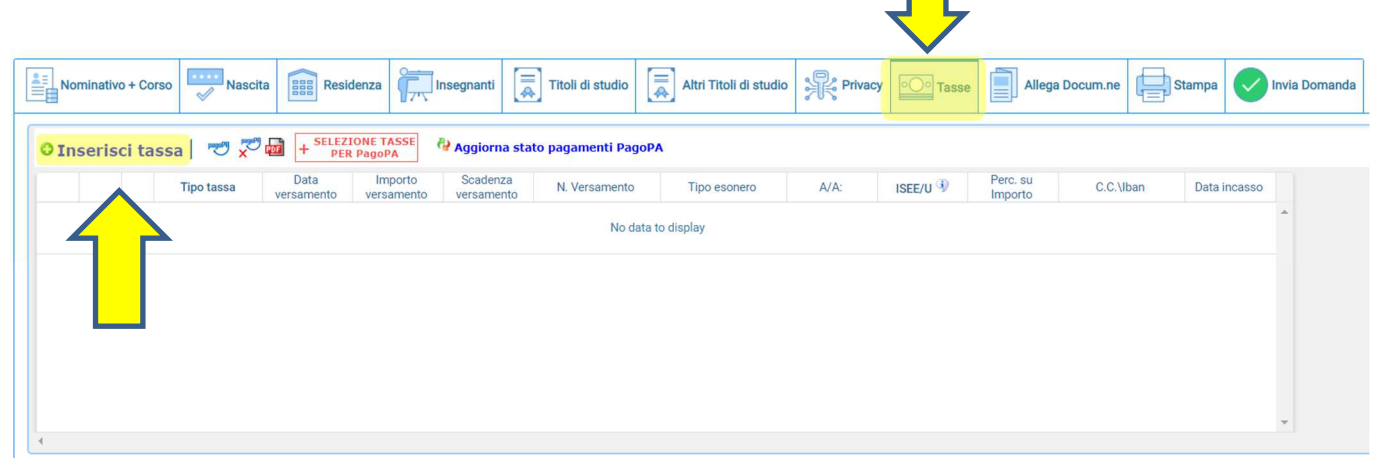

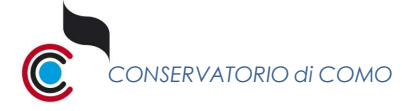

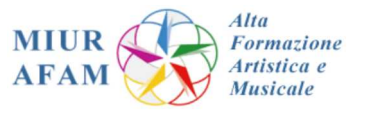

Compilare il campo "Tipo tassa" nella finestra che si apre come descritto nei seguenti punti

12. Inserire la voce **ESAME D'AMMISSIONE – (PagoPA)**. Non modificare altro e cliccare su "Inserisci"

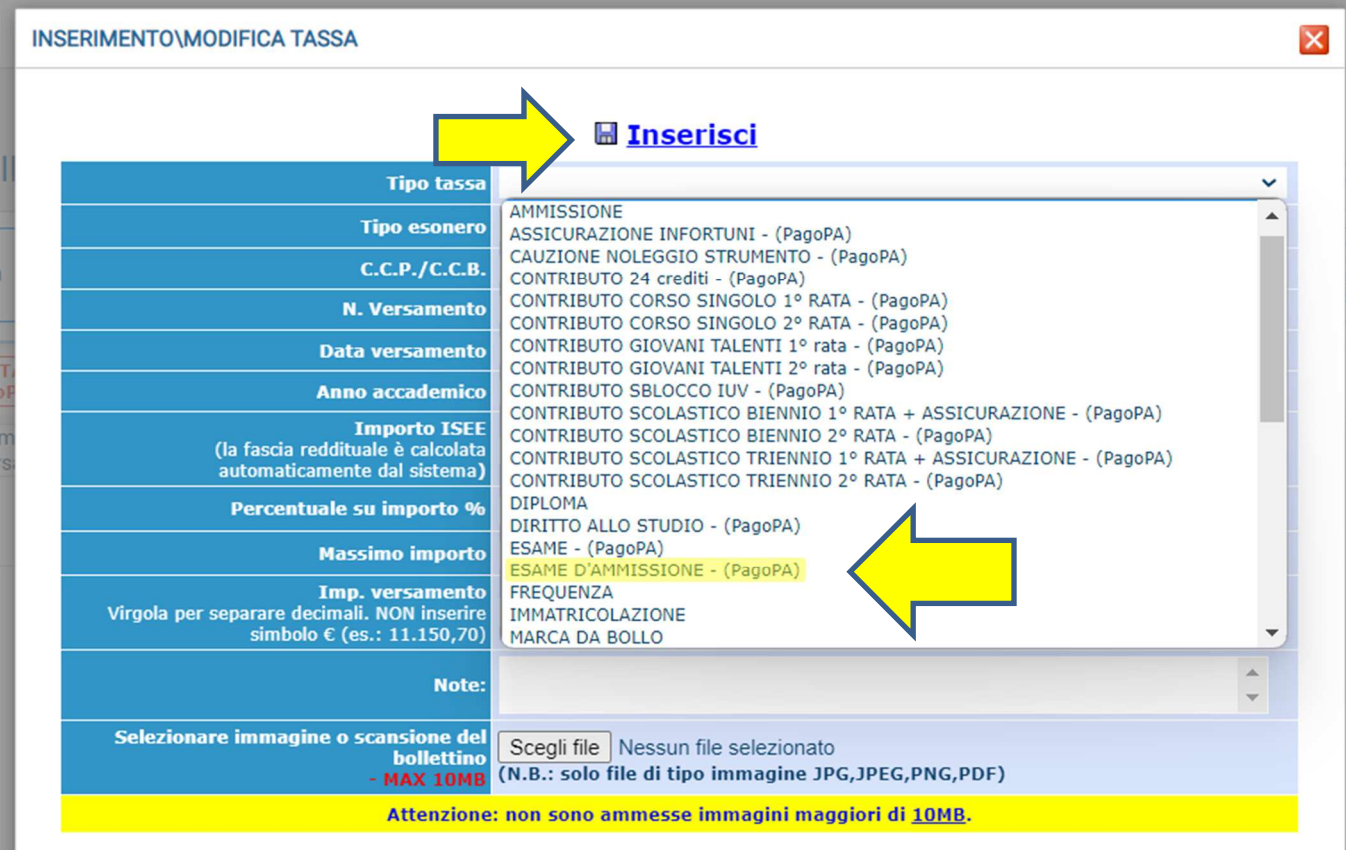

## Cliccare quindi su "Selezione tasse per PagoPA"

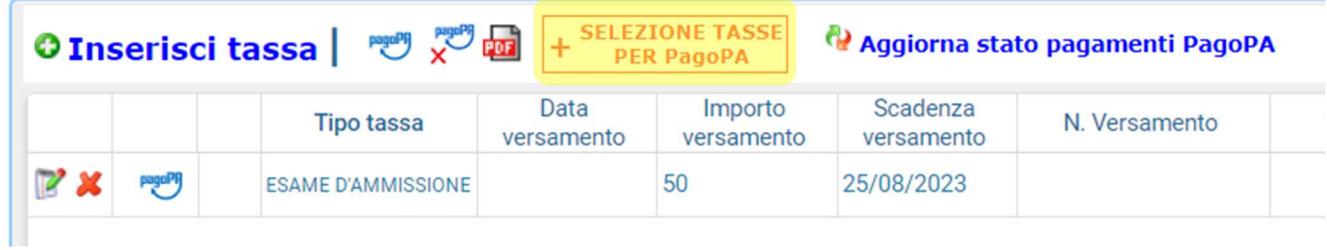

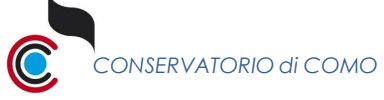

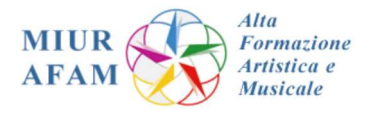

## Nella nuova finestra selezionare la tassa appena inserita poi cliccare su "Genera unico bollettino per le tasse selezionate"

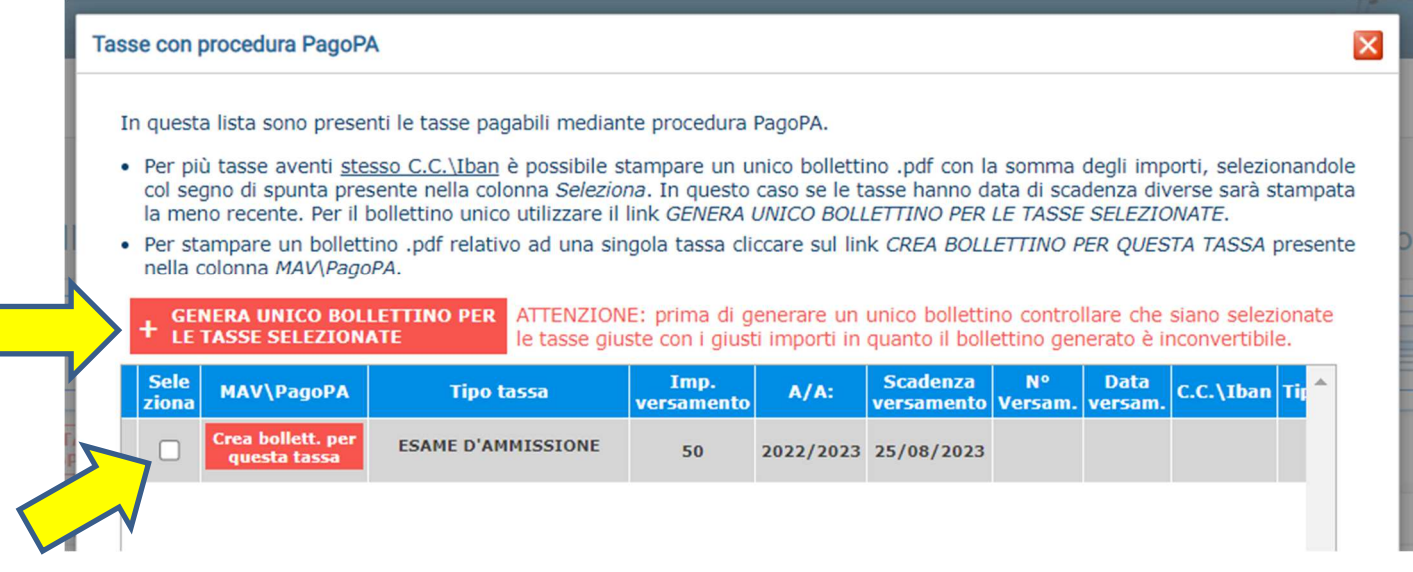

Il PDF del bollettino dovrebbe scaricarsi in automatico, altrimenti cliccare sull'icona del PDF

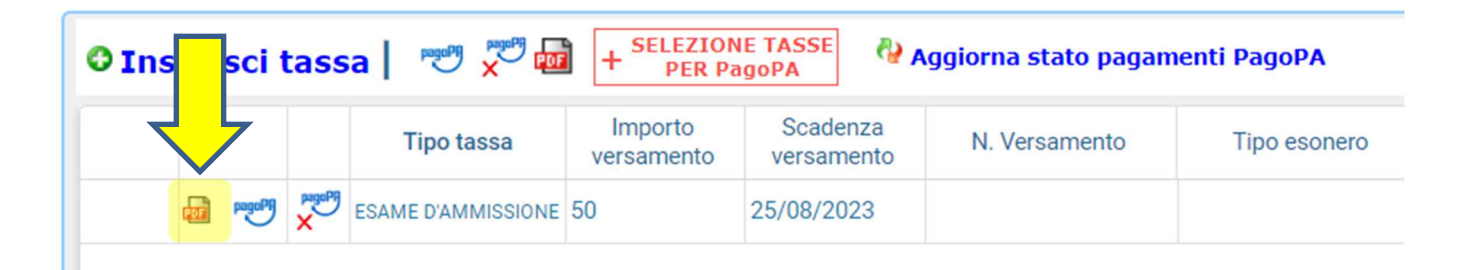

Se il file .pdf non dovesse scaricarsi, controllare che il pop-up del proprio browser non sia bloccato oppure provare su un altro dispositivo.

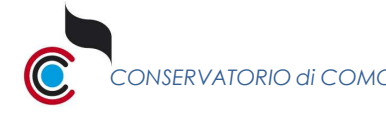

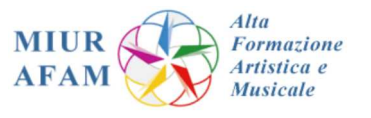

#### **13.** Per i soli corsi **ACCADEMICI**, Trienni e Bienni:

Inserire una nuova tassa e selezionare nel campo 'Tipo tassa' la voce "Marca da bollo"

Quindi andare su "Scegli file" e allegare la scansione o la foto della marca da bollo applicata al modulo appositamente compilato

Infine cliccare su "Inserisci"

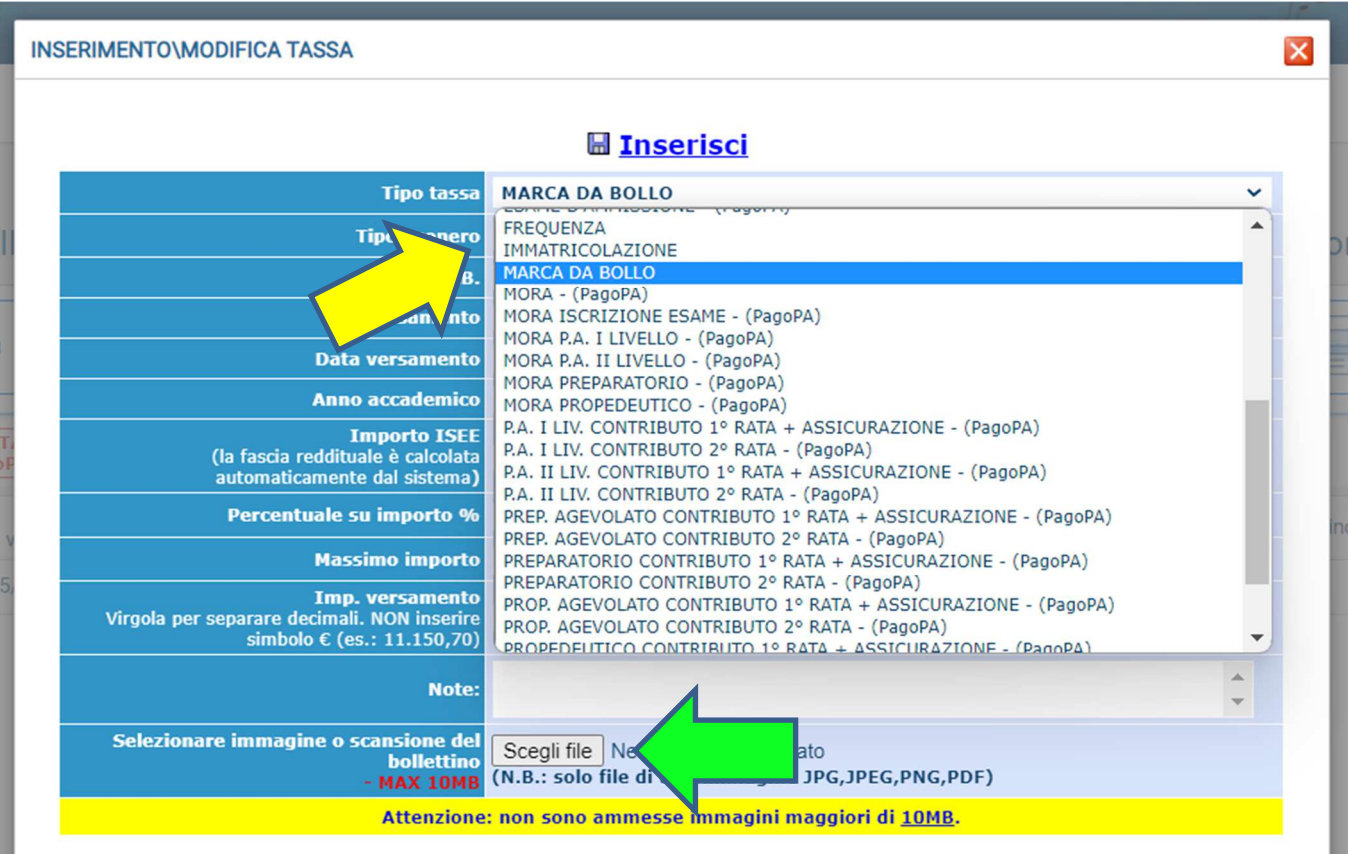

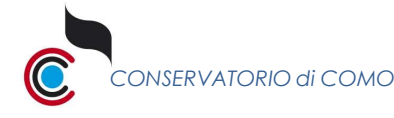

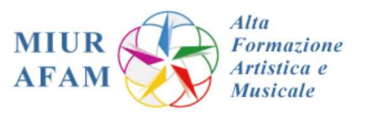

#### **14.** Per i soli corsi **PROPEDEUTICI** e **PREPARATORI**:

Inserire una nuova tassa e selezionare al campo 'Tipo tassa' la voce "Ammissione"

Quindi andare su "Scegli file" e allegare la scansione o la foto del pagamento di € 6,04 all'Agenzia delle Entrate (maggiori dettagli nelle pagine iniziali di queste istruzioni)

Infine cliccare su "Inserisci"

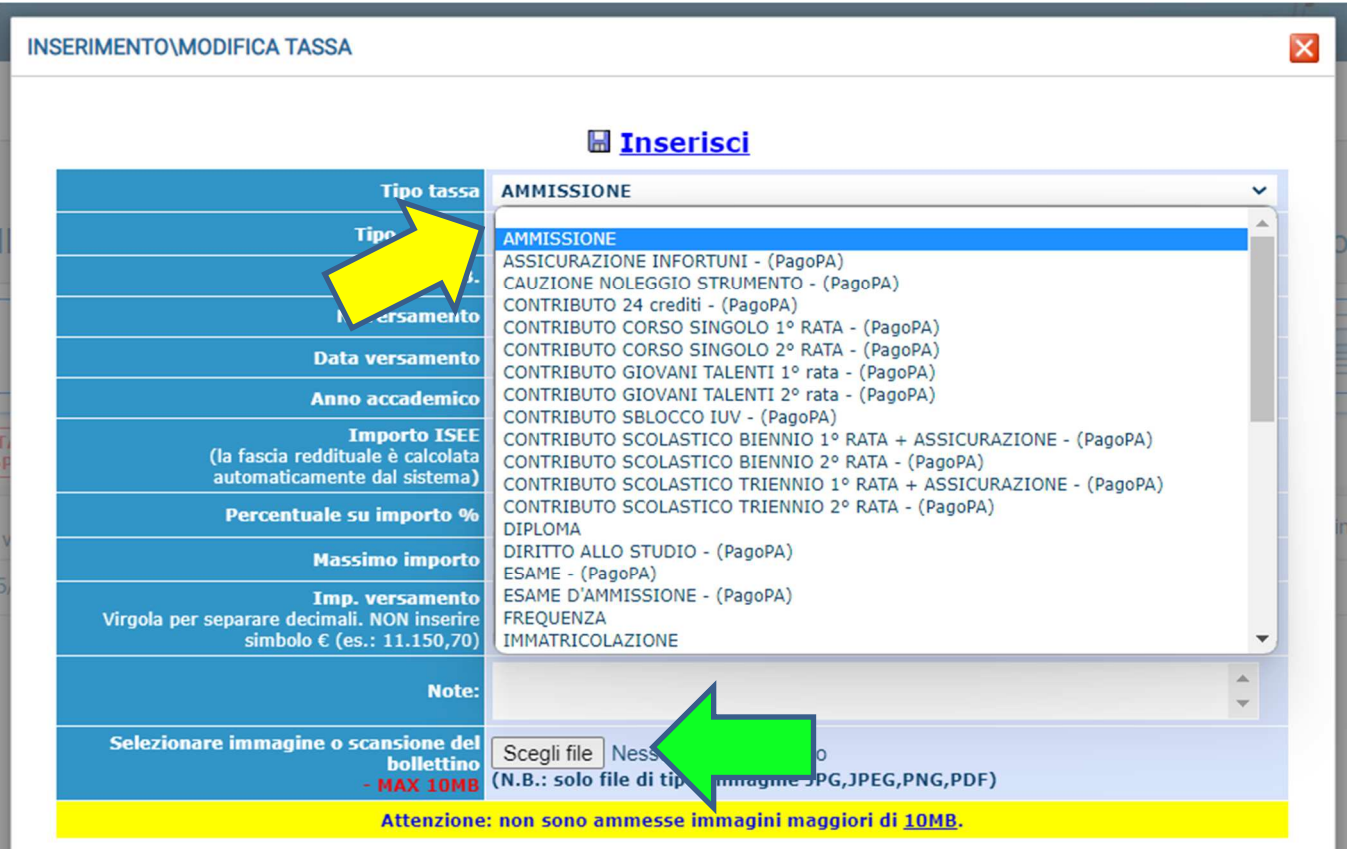

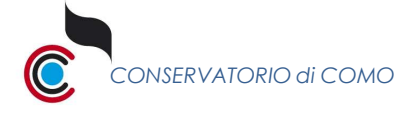

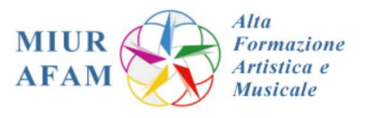

### **15.** Nella schermata **Allega Documentazione** potrete inserire tutti i documenti necessari

Cliccando su "Scegli file" potrete selezionare il documento da inserire Specificare il nome con cui si vuole inserire il file Cliccare su "Inserisci documento"

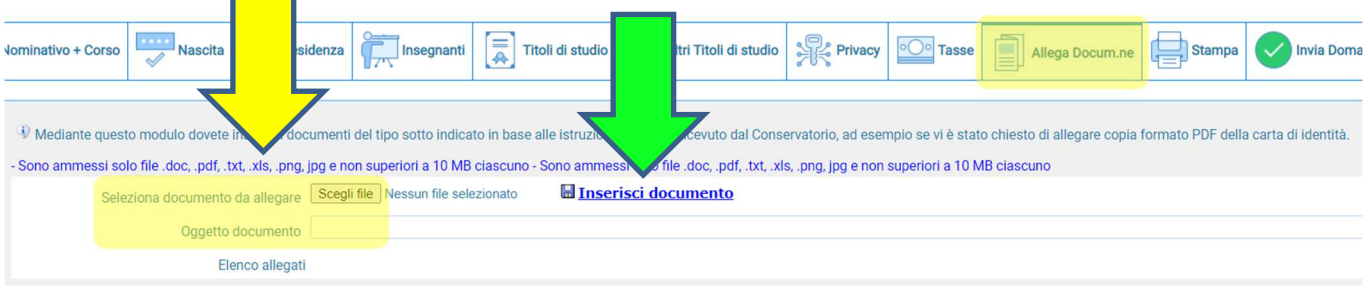

#### **In fase di registrazione andranno allegati:**

- Documento d'identità dell'interessato
- Documento d'identità del genitore (se minorenne)
- Eventuali certificazioni e documentazioni utili (ISEE, certificati d'esame, certificato DSA, doppia iscrizione)

#### **Gli STUDENTI STRANIERI dovranno necessariamente allegare:**

- **Passaporto**
- Permesso di soggiorno o visto per studio
- Dichiarazione di valore in loco del titolo di studio

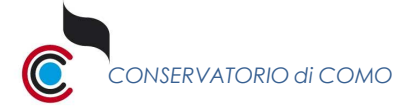

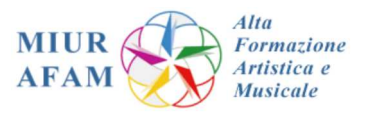

#### **16.** Potete andare ora nella schermata **Invia Domanda**

Se c'è qualche mancanza nella compilazione, la voce corrispondente apparirà segnalata in rosso e potrete tornare alla schermata da completare cliccando su "vai alla scheda". Fino a che non verrà sanata la mancanza non apparirà il tasto per confermare l'invio.

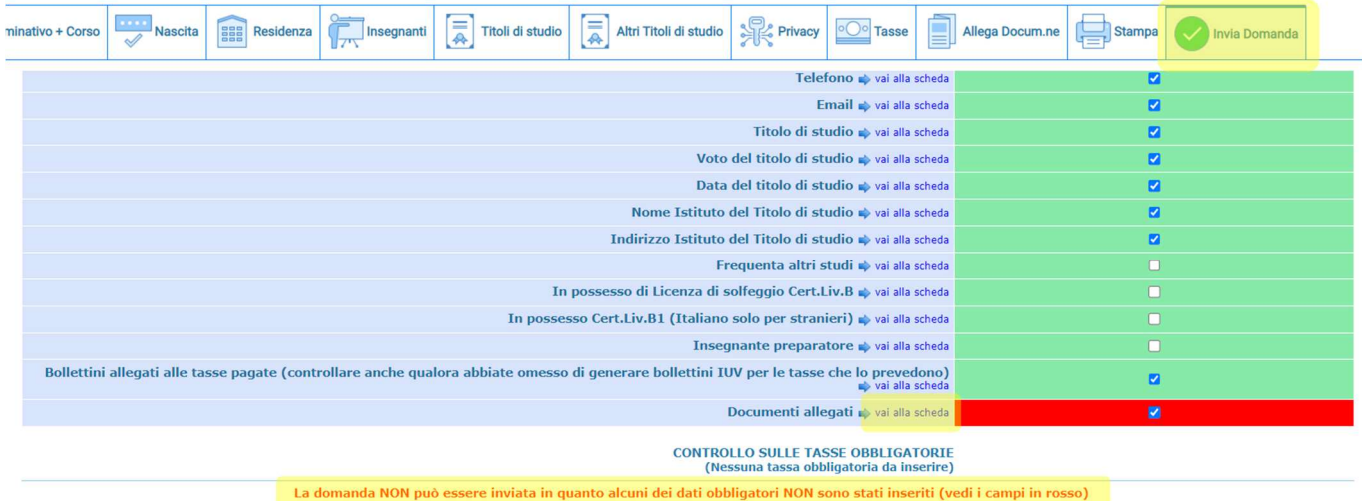

## Se tutti i campi sono stati compilati potrete cliccare il tasto di invio

## **Conferma i dati ed invia la domanda**

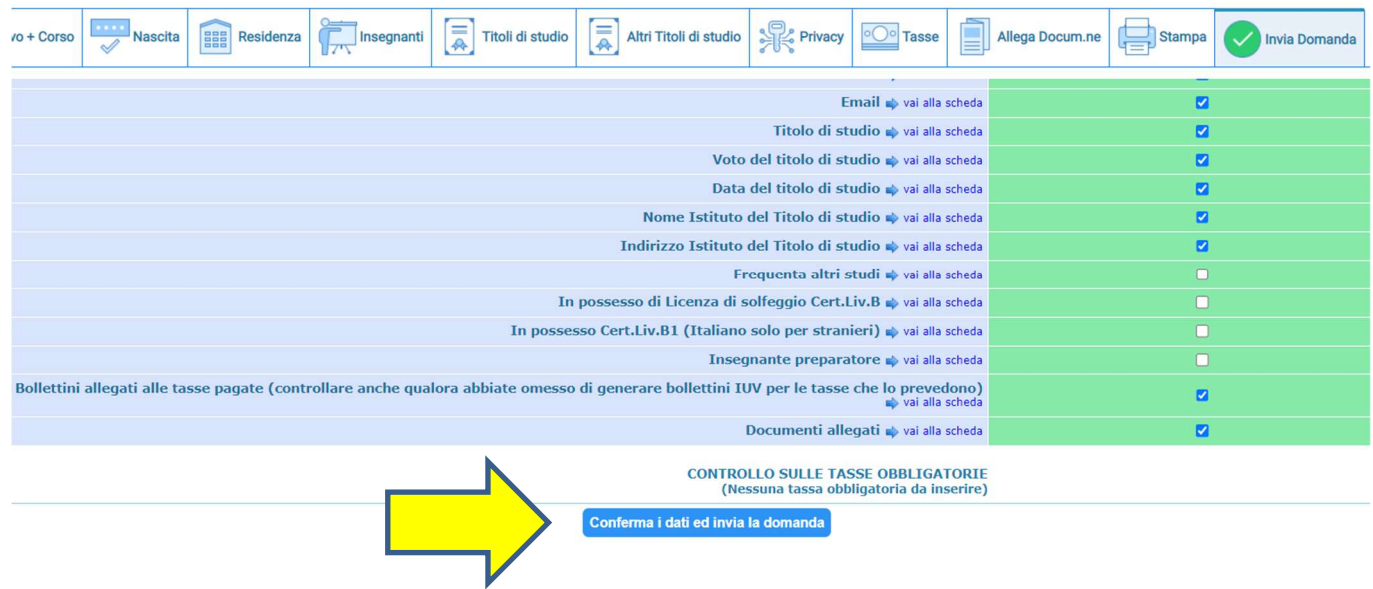

Per qualunque ulteriore chiarimento potrete contattare la segreteria entro le ore 13:00 del **25 agosto**

■ Corsi Accademici - Giovani talenti - Corsi singoli accademici@conservatoriocomo.it

■ Corsi preparatori - Corsi propedeutici compressore propedeutici@conservatoriocomo.it